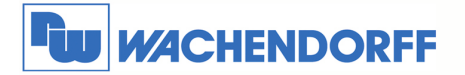

Wachendorff Prozesstechnik GmbH & Co. KG Industriestrasse 7 D-65366 Geisenheim Tel.: +49 (0) 67 22 / 99 65 - 20<br>Fax: +49 (0) 67 22 / 99 65 - 78 www.wachendorff.de

# **Smart HMI Server, IIoT Gateway** cMT-G01

## **Installationsanleitung**

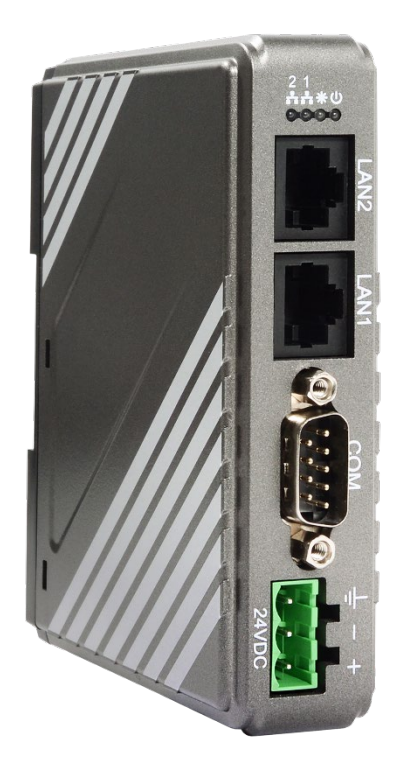

**Version 1.2**

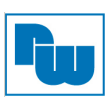

### Inhaltsverzeichnis

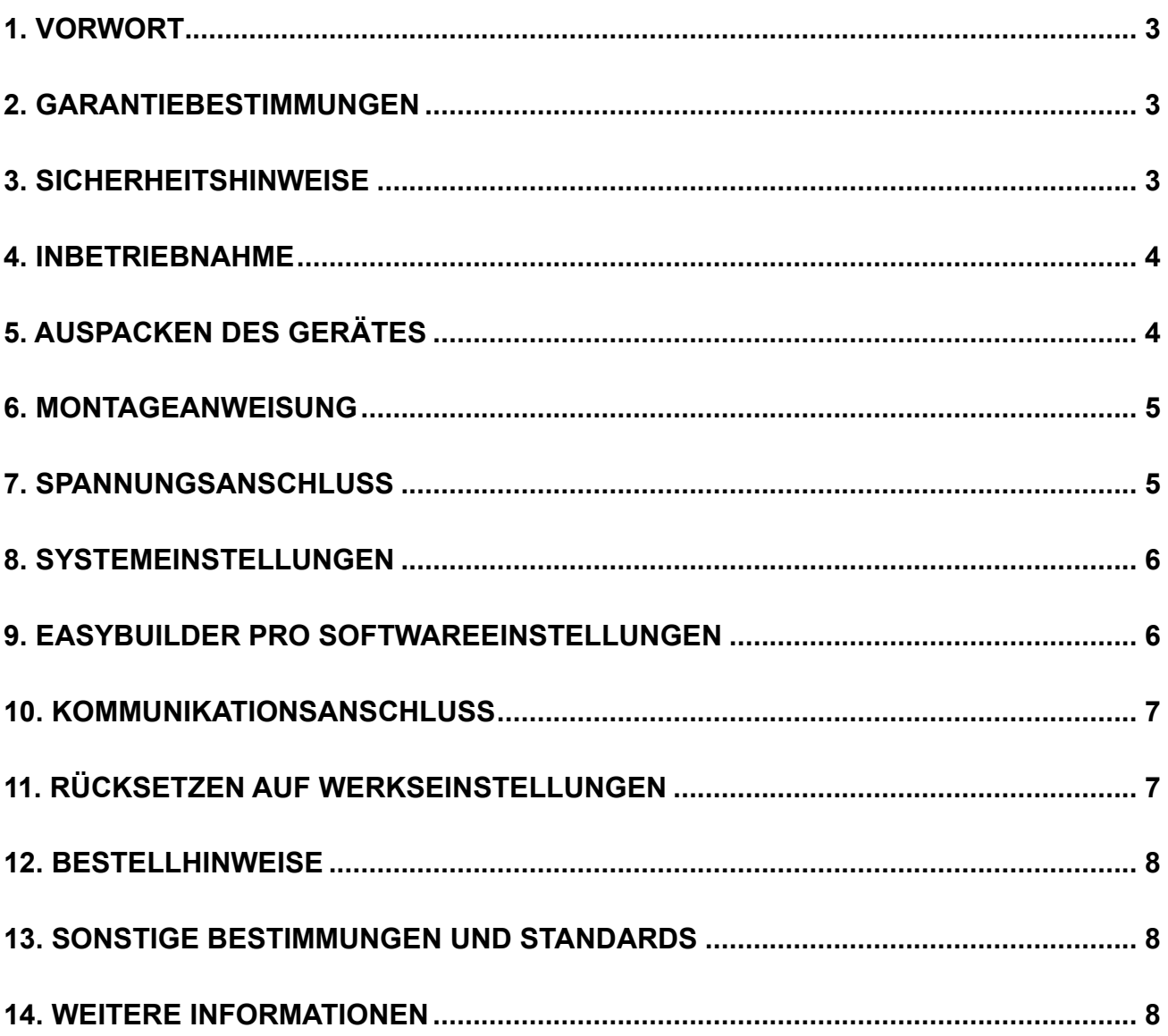

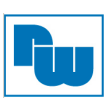

#### **1. Vorwort**

Vielen Dank, dass Sie sich für ein Wachendorff-Produkt entschieden haben. Wir vertrauen darauf, dass Ihnen das Produkt viele Jahre wertvolle Dienste leistet. Um sicherzustellen, dass das Produkt eine hohe Lebenserwartung hat, überprüfen und vergleichen Sie bitte alle Anschlüsse des Gerätes mit der Bedienungsanleitung bevor Sie das Gerät einschalten.

#### **2. Garantiebestimmungen**

Defekte Geräte werden entweder repariert oder ausgetauscht. Dies gilt jedoch nicht für die folgenden Punkte:

- 1. Die Garantie ist erloschen, wenn das Gerät ab Kaufdatum älter als 3 Jahre ist.
- 2. Schäden, die durch höhere Gewalt, Unfall, Fahrlässigkeit, unsachgemäße Installation oder Missbrauch verursacht wurden.
- 3. Das Produkt wurde von nicht autorisiertem Personal in Betrieb genommen oder repariert.
- 4. Durch entfernen oder beschädigen von Kennzeichnungen.

#### **3. Sicherheitshinweise**

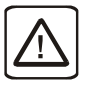

**Stromversorgung:** Der Server darf nur mit Gleichspannung "DC" versorgt werden: 24 Volt DC. ± 20 %. Der Anlaufstrom kann bis zu 2 A betragen.

**Sicherung:** Wenn die Anzeige nicht innerhalb von 5 Sek. nach dem Einschalten aufleuchtet, ist die Spannungsversorgung wieder zu trennen. Eine selbstrückstellende Sicherung verhindert Schäden durch hohe elektrische Ströme, wie bei einem Kurzschluss. Die Rückstellung der Sicherung in den Betriebszustand wird nach einiger Zeit stattfinden.

Überprüfen Sie die Verdrahtung und die Polarität vor Wiedereinschalten.

**Überspannung:** Eine interne Sicherung soll Schäden durch zu hohe Speisespannung verhindern. Das kann jedoch leider nicht garantiert werden.

**NOT-AUS:** In jedem System mit einem HMI-Gerät sollte ein NOT-AUS installiert sein.

**Versorgungsspannung Bedingungen**: Schalten Sie das Gerät nicht unter induktiver Last ein oder verwenden Sie nicht dieselbe Versorgungsspannung wie die des Controllers. Hinweis: Der 24 VDC Ausgang einiger Controller liefert nicht genug Strom um das Gerät zu betreiben.

**Verdrahtung: 1.** Die Länge der Kabel sollte geschirmt max. 500 m und ungeschirmt max. 300 m betragen.

**2.** Verwenden Sie paarweise verseilte Kabel.

**3.** Bei Gefahr durch Blitzschlag oder Überspannung benutzen Sie bitte Überspannungsschutzgeräte.

**4.** Verlegen Sie die Signalkabel und die Spannungskabel getrennt voneinander.

**5.** Benutzen Sie bitte einen Entstörfilter (Typ. Werte: 1 M Ω / 4700 pF), um Spannungsspitzen in der Versorgungsspannung zu filtern.

Sie sollten sich bewusst sein, dass die Geräte durch einen internen Fehler ausfallen könnten und damit einen unsicheren Zustand erreichen.

Darüber hinaus können elektrische Störungen in der Bedienoberfläche zu einem ungewollten Start der angeschlossenen Geräte führen. Das kann zu Sachschäden und/oder Verletzungen des Bedieners führen.

Wenn Sie programmierbare Steuerungen haben, deren Verwendung einen Bediener erfordert, beachten Sie die Sicherheitsrisiken und treffen entsprechende Vorkehrungen.

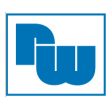

Beachten Sie die entsprechenden Richtlinien für die Installation von Steuerungen, halten Sie sich dabei an die empfohlenen NEMA ICS 3-304 Control Standards.

Um den ICS-Sicherheitsempfehlungen zu entsprechen, sollten Überprüfungen in der Steuerung durchgeführt werden. Um ein sicheres Arbeiten zu gewährleisten, sollten in alle internen beschreibbaren Register, die wichtige Teile der Anlage oder der Maschine steuern, Kontrollen der Grenzwerte eingebaut werden.

Programme mit einer Grenzwertüberwachung schalten in Gefahrensituationen den Prozess ab, um die Sicherheit des Personals zu gewährleisten.

#### **4. Inbetriebnahme**

Dieses Dokument beschreibt die Inbetriebnahme und Installation des Smart HMI Server, IIoT Gateway cMT-G01. Detaillierte Beschreibungen der Spezifikationen und Anwendungen finden Sie im Datenblatt oder im Benutzerhandbuch.

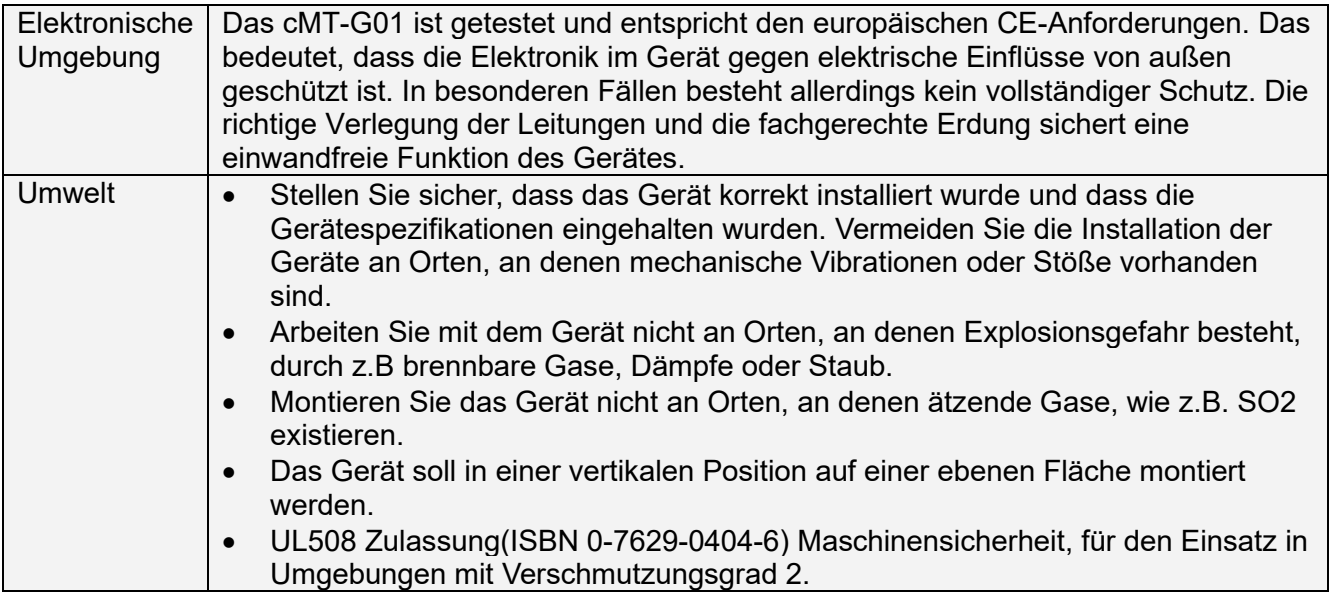

#### **5. Auspacken des Gerätes**

Packen Sie die Lieferung aus und überprüfen Sie diese auf Vollständigkeit. Wenn Schäden festgestellt werden, informieren Sie den Lieferanten.

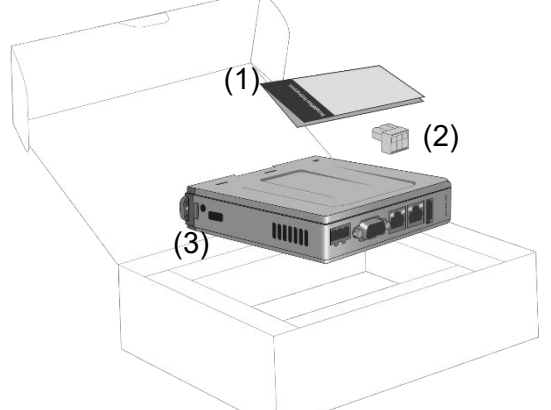

#### **Inhalt**

- (1) Installationsanleitung, 8-seitig A5
- (2) Steckbare Anschlussklemme, 3-polig
- (3) cMT-G01

#### **Hinweis:**

Platzieren Sie das Gerät während der Installation auf einer stabilen Unterlage. Das Fallenlassen des Geräts kann Geräteschäden verursachen.

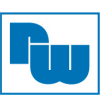

#### **6. Montageanweisung**

Die Befestigung erfolgt auf einer 35mm Hutschiene.

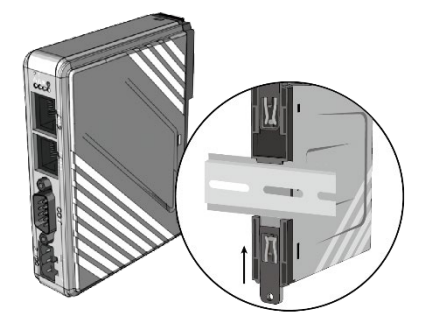

Zur Befestigung ohne Hutschiene können die beiden Laschen mit je einer M4 Schraube befestigt werden.

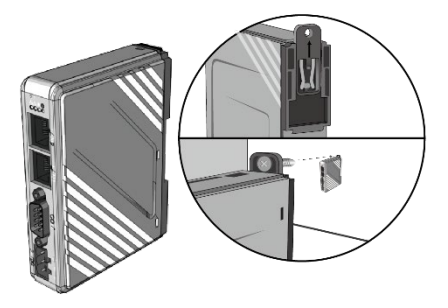

#### **7. Spannungsanschluss**

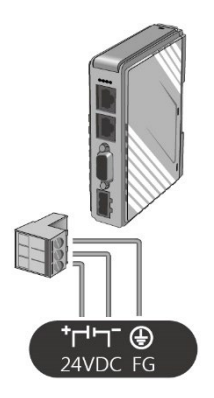

#### **Hinweis:**

Verbinden Sie die "+"-Leitung Ihrer Gleichspannungsquelle mit dem "+"-Eingang der 3-poligen Klemmleiste und die "-"-Leitung mit dem "-"- Eingang.

![](_page_5_Picture_1.jpeg)

#### **8. Systemeinstellungen**

Es gibt zwei Wege zum Anschluss des cMT-G01.

**Verbindung über Ethernet 1:** Verbinden Sie das cMT-G01 über Ethernet mit einem Router unter Verwendung eines RJ-45 Kabels und starten Sie EasyBuilder Pro auf Ihrem Computer. Öffnen Sie das Fenster Download, wie unter 9. In diesem Dokument gezeigt, um das cMT-G01 zu finden. **Verbindung über Ethernet 2:** Verbinden Sie das cMT-G01 über Ethernet mit einem Computer unter Verwendung eines RJ-45 Kabels. Weisen Sie dem Computer die IP-Adresse 192.168.100.2 zu und öffnen Sie einen Internetbrowser und tragen sie dort die IP-Adresse 1902.168.100.1 ein. Nach einer erfolgreichen Verbindung mit dem cMT-G01, verwenden Sie das Standardpasswort "111111" um sich anzumelden und das cMT-G01 zu konfigurieren.

![](_page_5_Figure_5.jpeg)

Betätigen Sie die Schaltfläche "System Settings" und konfigurieren Sie das cMT-G01. Die Schnittstelle kann zum Down- oder Upload von Projektdateien verwendet werden.

![](_page_5_Figure_7.jpeg)

#### **9. EasyBuilder Pro Softwareeinstellungen**

Starten Sie die Software EasyBuilder Pro [\(www.wachendorff-prozesstechnik.de/download\)](http://www.wachendorff-prozesstechnik.de/download) Wählen Sie Ihre Projekt-Datei aus und drücken Sie die Taste [F7] um das Dialogfenster "Download" zu öffnen.

Klicken Sie auf den Reiter "IP". Geben Sie die IP-Adresse Ihres Gerätes ein. Klicken Sie auf den Button [Download], um das Projekt auf das Gerät zu übertragen.

(Weitere Details im EasyBuilder Pro-Handbuch.)

![](_page_5_Picture_12.jpeg)

**Hinweis:** *"*Dieses Gerät ist mit dem sichereren EasyWeb 2.0 vorinstalliert und erfordert daher die Nutzung der EasyBuilder Pro Version V6.04.01 oder höher. Bei offenen Fragen oder für weitere Unterstützung wenden Sie sich bitte direkt an unseren technischen Support."

![](_page_6_Picture_1.jpeg)

#### **10. Kommunikationsanschluss**

**Hinweis:** COM2 und COM3 RS485 unterstützen MPI 187,5 K. Bitte nutzen Sie nur eine COM-Schnittstelle gleichzeitig.

![](_page_6_Picture_143.jpeg)

#### **11. Rücksetzen auf Werkseinstellungen**

Drücken und halten Sie den Resetknopf des Gerätes für mehr als 15 Sekunden gedrückt, um das Gerät auf Werkseinstellung zurückzusetzen.

Die IP Einstellungen werden auf die Standardwerte zurückgesetzt.

Ethernet 1: DHCP

Ethernet 2: 192.168.100.1

Bitte beachten Sie, dass nachdem das Gerät auf die Werkseinstellungen zurückgesetzt wurde, das Projekt und alle Daten gelöscht wurden

![](_page_7_Picture_1.jpeg)

#### **12. Bestellhinweise**

![](_page_7_Picture_202.jpeg)

#### **13. Sonstige Bestimmungen und Standards**

#### **WEEE Informationen**

![](_page_7_Picture_6.jpeg)

Entsorgung von alten Elektro- und Elektronikgeräten (gültig in der Europäischen Union und anderen europäischen Ländern mit separatem Sammelsystem)

Dieses Symbol auf dem Produkt oder auf der Verpackung bedeutet, dass dieses Produkt nicht wie HausmüII behandelt werden darf. Stattdessen soll dieses Produkt zu dem geeigneten Entsorgungspunkt zum Recyceln von Elektro- und Elektronikgeräten gebracht werden. Wird das Produkt korrekt entsorgt, helfen Sie mit, negativen Umwelteinflüssen und Gesundheitsschäden vorzubeugen, die durch unsachgemäße Entsorgung verursacht werden könnten. Das Recycling von Material wird unsere Naturressourcen erhalten. Für nähere Informationen über das Recyceln dieses Produktes kontaktieren Sie bitte Ihr lokales Bürgerbüro, Ihren Hausmüll Abholservice oder das Geschäft, in dem Sie dieses Produkt gekauft haben.

#### **RoHS Richtlinie**

Das Gerät steht im Einklang mit der 2011/65/EU-Richtlinie zur Beschränkung der Verwendung bestimmter gefährlicher Stoffe in Elektro- und Elektronikgeräten (gemeinhin als Restriction of Hazardous Substances-Richtlinie oder RoHS genannt).

#### **14. Weitere Informationen**

Kontakt:

Support: Tel. +49 (0) 67 22 / 99 65 -966 , E-Mail an support@wachendorff.de Anwendungsberatung: Tel. +49 (0) 67 22 / 99 65 -544, E-Mail an beratung@wachendorff.de Besuchen Sie uns im Internet: **www.wachendorff-prozesstechnik.de**

![](_page_7_Picture_14.jpeg)

Wachendorff Prozesstechnik GmbH & Co. KG Industriestrasse 7 • D-65366 Geisenheim

Tel.: +49 (0) 67 22 / 99 65 - 20 Fax: +49 (0) 67 22 / 99 65 - 78 E-Mail: wp@wachendorff.de www.wachendorff-prozesstechnik.de

![](_page_7_Picture_17.jpeg)

![](_page_7_Picture_203.jpeg)